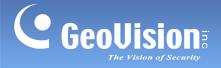

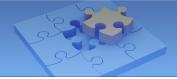

# 1.8 Edge Settings

The Edge settings section allows you to configure the IP address, device name and storage path for GV-IP devices.

To access the settings, enable **Edge Tool** in the Settings page (see *1.9 System Settings*), and the **Edge settings** button is will be added on the main page. Tap is and the Edge settings page appears.

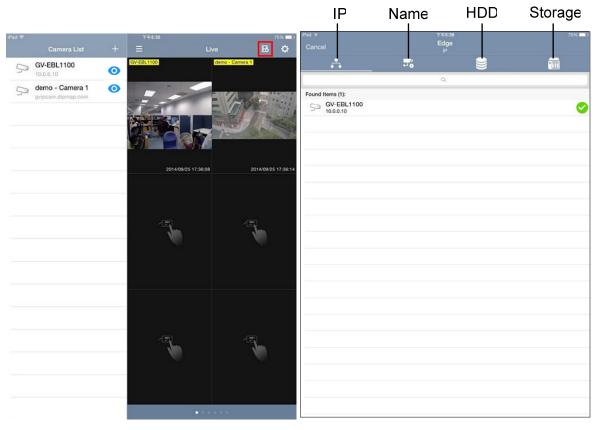

Main Page

**Edge Settings Page** 

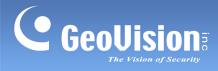

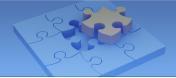

**Note:** For Android devices, click on the main page and tap **Edge Tool** to access the Edge settings.

| Show Device Name                  |  |
|-----------------------------------|--|
| Show Device Time                  |  |
| Keep Image Ratio                  |  |
| Multi View Buffering.             |  |
| ARM&Email                         |  |
| PTZ Speed                         |  |
| 3                                 |  |
| Delete All Entries on Camera List |  |
| Backup Camera List                |  |

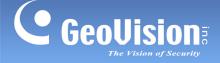

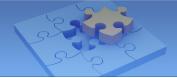

## 1.8.1 Changing IP Address

To change the IP address of a GV-IP Device, follow the steps below.

**Note:** The function of changing IP address is only supported by compatible GV-IP Camera, GV-Video Server and GV-Compact DVR.

1. On the IP settings page, select the desired GV-IP Device. A green tick appears under camera name.

| Pad 奈<br>Cancel  | 下年12:20<br><b>Edge</b><br>IP |   | <sup>38%</sup> ■⊃⊃<br>Next                                                                                                    |  |
|------------------|------------------------------|---|----------------------------------------------------------------------------------------------------|--|
| <u>.</u>         | ₽ <b>′</b>                   |   |                                                                                                    |  |
|                  | C                            | 2 |                                                                                                    |  |
| Found Items (1): |                              |   |                                                                                                    |  |
| GV-EBL1100       |                              |   | Sector 100 (Sector 100 (Sec |  |

2. Tap **Next** at the upper-right corner. This page appears.

| iPad 🗢              | 下午12:22        | 37% 🎞       |
|---------------------|----------------|-------------|
| <b>〈</b> Back       | IP             | Save        |
| Advanced V          |                |             |
| IP                  |                | 192.168.0.1 |
| Selected Items (1): |                |             |
| GV-EBL1100          |                |             |
| 10.0.0.10           | → 192.168.1.10 |             |
| 3                   |                |             |
|                     |                |             |

 Type a new IP address and optionally tap the Advanced button to configure the Mask, Gateway and DNS settings.

| IP Save<br>192.168.0.1 |
|------------------------|
| 192.168.0.1            |
|                        |
| 255.255.0.0            |
| 192.168.0.1            |
| 8.8.8.8                |
|                        |
| 10.0.0.10              |
| -                      |

4. Tap **Save** to enable the settings.

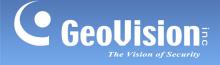

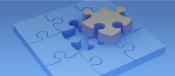

## 1.8.2 Changing Device Name

To change the device name of a GV-IP Device, follow the steps below.

**Note:** The function of changing device name is only supported by compatible GV-IP Camera, GV-Video Server and GV-Compact DVR.

1. On the Edge settings page, tap the **Name** button **T**. The Name settings page appears.

| Pad 奈<br>Cancel  | 下午5:37<br><b>Edge</b><br>Name | 74% <mark>■</mark><br>Next |
|------------------|-------------------------------|----------------------------|
| A _              | <b>"</b>                      | •                          |
|                  | Q                             |                            |
| Found Items (1): |                               |                            |
| GV-EBL1100       |                               | O                          |

2. Select the desired GV-IP Device and tap **Next**. This page appears.

| 下午5:37       | 74% 💷 🕨 |
|--------------|---------|
| Name         | Save    |
|              |         |
| → GV-EBL1100 |         |
|              | Name    |

- 3. Type a new name for the device and tap **Save**.
- 4. On the Name settings page, pull to refresh. The device name is updated.

| iPad 奈<br>Cancel | 下午4:35<br><b>Edge</b><br>Name | 4%+ |
|------------------|-------------------------------|-----|
|                  |                               |     |
| Found Items (1): | ц                             |     |
| GV-EBL1100-demo  |                               | <   |

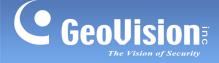

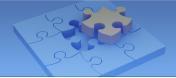

## 1.8.3 Assigning Storage Path

To assign the recording storage path on GV-NAS System for a GV-IP Camera, follow the steps below.

#### Note:

- 1. Make sure the camera stops recording before assigning storage path.
- 2. This function is only supported by GV-IP Camera firmware V3.0 or later and GV-Target IP Camera firmware V1.02 or later.
- 3. The Edge recording is only supported by GV-NAS Systems.
- 1. On the Edge settings page, tap the **HDD** button **Settings** page appears.

| Pad 奈<br>Cancel  | 下午5:41<br><b>Edge</b><br>HDD | 73% <b>■</b><br>Next                  |
|------------------|------------------------------|---------------------------------------|
| <b>.</b>         | <b></b>                      | · · · · · · · · · · · · · · · · · · · |
|                  | Q                            |                                       |
| Found Items (1): |                              |                                       |
| GV-EBL1100       |                              | (i) 🧹                                 |

2. Select the desired camera and tap Next. This page appears.

| Save |
|------|
|      |
|      |
|      |
|      |

3. Tap the **Edit** button  $\mathbf{M}$  and select **Yes** in the pop-up dialog box to add a valid path.

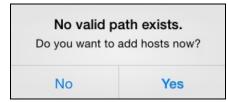

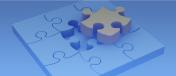

4. In the pop-up Host List, select the desired host, type the username and password of the host and tap **Login**.

| iPad 중            | 下午                                          | 6:17         | 6% 🌅 + |  |  |
|-------------------|---------------------------------------------|--------------|--------|--|--|
| < HDD             | Host List                                   |              |        |  |  |
|                   | ٥                                           |              |        |  |  |
| Found Items (14): |                                             |              |        |  |  |
| TESTPC-PC         |                                             |              |        |  |  |
| TEST293-PC        |                                             |              |        |  |  |
| TEST219-PC        |                                             |              |        |  |  |
| TEST205-PC        | Incorrect use                               | rname and/or |        |  |  |
| TEST-PC           | password<br>Type the username and password. |              |        |  |  |
| TEST-298-PC       | admin                                       |              |        |  |  |
| TEST-294-PC       |                                             |              |        |  |  |
| TEST-250-PC       | Cancel                                      | Login        |        |  |  |
|                   |                                             |              |        |  |  |
| PRETEST-2-PC      |                                             |              |        |  |  |

5. In the pop-up Storage Path List, select the desired storage path, type a name and tap **Save**.

|            |                           |                             | List |  |
|------------|---------------------------|-----------------------------|------|--|
| Found It   | ems (3):                  |                             |      |  |
|            | GV-NAS4016<br>hdd1-public |                             |      |  |
|            | GV-NAS4016<br>IP_Camera   |                             |      |  |
| GV-NAS4016 |                           |                             |      |  |
|            |                           |                             |      |  |
|            |                           |                             |      |  |
|            |                           |                             |      |  |
|            |                           | Select a sto<br>Name the st |      |  |
|            |                           |                             |      |  |

6. To view the added storage path, on the Edge settings page, tap the **Storage** button The added path is displayed.

| ⊮ <sup>Pad</sup> 奈<br>Cancel  | Edge       | 下年6:18<br><b>Edge</b><br>Storage |   |
|-------------------------------|------------|----------------------------------|---|
| <b>.</b>                      | <b>=</b> 6 |                                  | · |
|                               | Q          |                                  |   |
| Found Items (1):              | _          |                                  |   |
| Path1<br>//GV-NAS4016/IP_Came | era        |                                  |   |
| //GV-NAS4016/IP_Came          | era        |                                  |   |

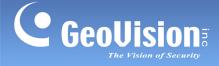

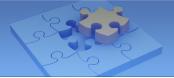

## 1.8.4 Monitoring HDD Storage

To view the HDD storage status, tap the **Info** button **(**) on the HDD settings page. The HDD Info page appears and displays the capacity.

| iPad 🗢           | 下午5:41                          | 73% 💷 🗎   |
|------------------|---------------------------------|-----------|
| <b>&lt;</b> Back | K HDD Info                      |           |
| TYPE: S          | SMB                             |           |
| G.               | //10.0.0.2/NAS_test (456.93 GB) |           |
|                  | 226.71 GB                       | 230.22 GB |
|                  |                                 |           |
|                  |                                 |           |

#### Note:

- 1. This function is only supported by GV-IP Camera firmware V3.0 or later and GV-Target IP Camera firmware V1.02 or later.
- 2. For the camera with its storage path being assigned on the GV-NAS System, the HDD Info page displays the NAS storage capacity; for the camera without storage path assigned, the HDD Info page displays the SD card storage capacity.

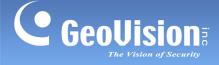

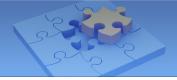

# 1.9 System Settings

To access GV-Eye settings, click 🔅 on the main page. The settings page appears.

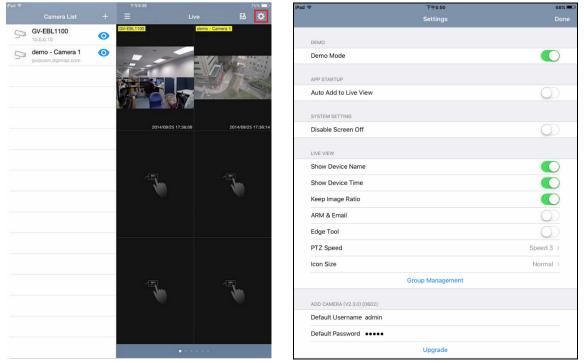

Main Page

**Settings Page** 

### [DEMO]

 Demo Mode: Displays 3 channels of live view for you to experience the features of GV-Eye.

**Note:** If you enable **Demo Mode**, your current connection of IP-devices and layout settings of live view will be temporarily closed. Instead, 3 demo channels and default layout will be displayed. To resume your previous settings, disable **Demo Mode**.

### [APP STARTUP]

Auto Add to Live View: Automatically displays the added IP devices to live view. This function is disabled by default.

#### [SYSTEM SETTING]

Disable Screen Off: Turns off sleep mode of the mobile device when the GV-Eye is running. This function is disabled by default.

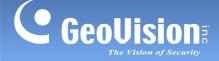

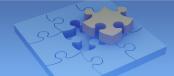

### [LIVE VIEW]

- Show Device Name: Displays device name on live view.
- Show Device Time: Displays device time on live view.
- **Keep Image Ratio:** Displays the live view in proportion to the device's resolution.
- Multi View Buffering: Enhances the smoothness of live view with multiple divisions. This function is for Android devices only.
- **ARM & EMAIL:** Displays the alarm invocation and e-mail notification icons on live view.
- **Edge Tool:** Displays the edge settings icon on live view.
- **PTZ Speed:** Changes the PTZ speed. Speed 1 is the slowest and speed 5 the fastest.
- Icon Size: Only for iOS devices, changes the size of the icon.
- Group Management: Creates groups and arranges live view layouts. GV-Eye can receive up to 96 channels of live view from various GV-IP devices. Users can create up to 8 groups, and each group has 6 pages in total with each displaying up to 16 channels of live view. See 1.5.3 Group Management for details.

### [ADD DEVICE]

- Default Username: Sets the default username when adding a new IP device to the Camera List. The default is admin.
- Default Password: Sets the default password when adding a new IP device to the Camera List. The default is admin.
- Delete All Entries on Camera List: Click to delete all the entries from the Camera List of all groups.
- Upgrade: Click to purchase the tool for fisheye dewarping and see 1.10 Fisheye Dewarping.

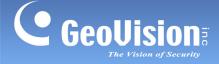

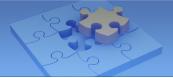

# 1.10 Fisheye Dewarping

To purchase the Fisheye Dewarping functions, click 🔅 on the main page and tap **Upgrade** (see figure on page 15).

#### Note:

- 1. Fisheye Dewarping is not applicable for GV-Mobile Server hosts.
- 2. Once you have purchased the function, you can also use it on another device set with the same Google account.

### For iOS Devices

Tap **Purchase** to buy the function for the first time. Tap **Restore** when you've already purchased the function and would like install it on another device.

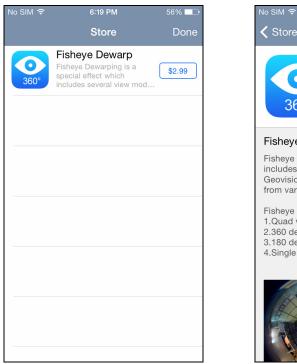

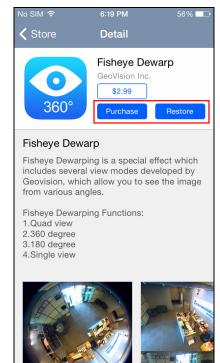

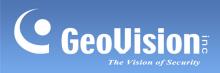

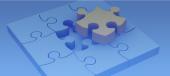

### **For Android Devices**

Tap the cost button to purchase the function.

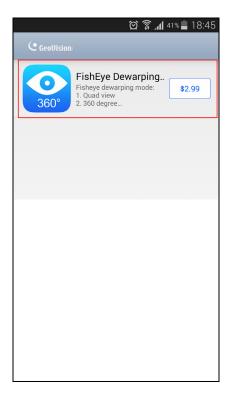

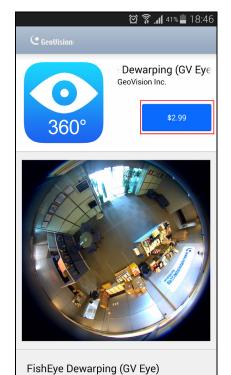

GeoVision Inc.

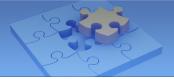

# **1.11 Defining the User Privilege of GV-VMS for GV-Eye**

You can alter the setting of user privileges to determine which user account can access Video, Audio, PTZ, Monitor Start/Stop and I/O Output Control from mobile app GV-Eye.

Note: The function is only supported by GV-VMS V16.10.3 or later.

To set up the user privilege:

- 1. Click **Home** click the account ID, click **Password Setup**, and select **Local Account Edit** and select the **Web/Mobile tab**.
- 2. Select or deselect Video, Audio, PTZ, Monitor Start/Stop and I/O Output Control of specific cameras to allow or deny the user the function.

For instance, firstly, on the Local Account Edit dialog box of GV-VMS, you can deny User1 the access of PTZ. Then, when you log on GV-Eye with the ID and password of User1, you will see that User1 cannot access PTZ on GV-Eye.

| Local Account Edit                                |                                                                                                    |                        |                          | ×                                                                                                    |  |  |  |
|---------------------------------------------------|----------------------------------------------------------------------------------------------------|------------------------|--------------------------|----------------------------------------------------------------------------------------------------|--|--|--|
| Guest<br>User<br>PowerUser<br>Supervisor<br>admin | Disable Account  ID: Password : Hint: Card Number Field: User cannot change password Force password change at ne Disable account if user does r Export this ID for IR Remote C Send password by E-mail  Input State Output Control PTZ RPB Talkback E-Map Monitor Start(GV-Eye) Video Attribute System Configure File Save and Snapshot Limit Connection Time | user1                  | Time Setting             | ud Camera I ^<br>Camera1<br>Camera2<br>Camera3<br>Camera4<br>Camera5<br>Camera6<br>Camera6<br>Camera7<br>Camera8<br>Camera1<br>Camera1<br>Camera1 |  |  |  |
| New Remove Search                                 | VMS Viewlog Web/Mobile Fa                                                                                                    | ast Backup and Restore | Control Center Privacy I | Mask Other                                                                                                    |  |  |  |
| Allow removing password system                    |                                                                                                    |                        |                          |                                                                                                    |  |  |  |
| Enable double password                            |                                                                                                    |                        |                          |                                                                                                    |  |  |  |
| Make ID and passwords case-sensitive OK Cancel    |                                                                                                    |                        |                          |                                                                                                    |  |  |  |